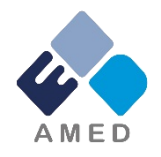

# 難治性疾患実用化研究事業 府省共通研究開発管理システム (e-Rad)への入力方法について

国立研究開発法人日本医療研究開発機構 難治性疾患実用化研究事業

令和5年4月

# 目次

- 1. はじめに
- 2. 実際の応募手続き

2-a.手続きを始める前に

2-b.研究開発提案書様式の取得 2-c.応募の新規登録

2-d.応募情報の入力

# 1. はじめに(注意事項)

- 1. 本事業への応募は、必ずe-Radを利用してください。
- 2. e-Radの使用に当たっては、研究機関および研究者の事前登録が必要です。 登録手続きに日数を要する場合がありますので、2週間以上の余裕をもって登 録してください。
- 3. この文書は、応募の簡単な流れを説明するものです。実際の応募の際は、e-Radポータルサイト(<https://www.e-rad.go.jp/>)上にある「研究者向けマニュア ル」をご参照ください。
- 4. 締切を過ぎた応募は受理できません。余裕をもった応募を心がけてください。 特に、締切直前は、応募が混み合い、予想以上の時間がかかる可能性があ ります。
- 5. 研究インテグリティに係る情報をe-Radに登録することが必要です。本登録が 完了していないとe-Radにて応募を完了することが出来ません。分担者を含む すべての共同研究者が対象ですので、未実施の方は早急にご対応ください。
- 6. 本マニュアルは、例示で実際の画面とは異なる場合がありますのでご了承くださ い。また、更新されることがありますので、随時確認してください。

### 2-a. 手続きを始める前に①

- 1. e-Radの利用にあたっては、研究代表者※1、研究分担者※2とも所属す る研究機関へ申請の上、研究者番号(8桁)を得る必要があります。研 究者番号をお持ちでない方は、早めに所属する研究機関のe-Rad担 当者にご相談ください。
- 2. 研究分担者の「所属研究機関コード」、「部局名」、「職名」も必要です ので、予め確認しておいてください。
- 3. e-RadのログインIDやパスワードを忘れた場合も、早めに所属する研究 機関のe-Rad担当者にご相談ください。
- 4. [研究機関に所属していない方は、](https://www.e-rad.go.jp/contact.html)e-Radヘルプデスク(https://www.erad.go.jp/contact.html、0570-057-060)がログインID、パスワード、及 び研究者番号に関する対応をいたします。
	- ※1 公募要領・研究開発提案書における研究開発代表者を指します。
	- ※2 公募要領・研究開発提案書における研究開発分担者を指します。

# 2-a. 手続きを始める前に②

● 操作マニュアルのタブから、最新のマニュアルをダウンロードしてください。 【e-Radポータルサイト】 <https://www.e-rad.go.jp/> 【研究者向け [https://www.erad.go.jp/manual/for\\_researcher.html](https://www.erad.go.jp/manual/for_researcher.html) 操作マニュアル】

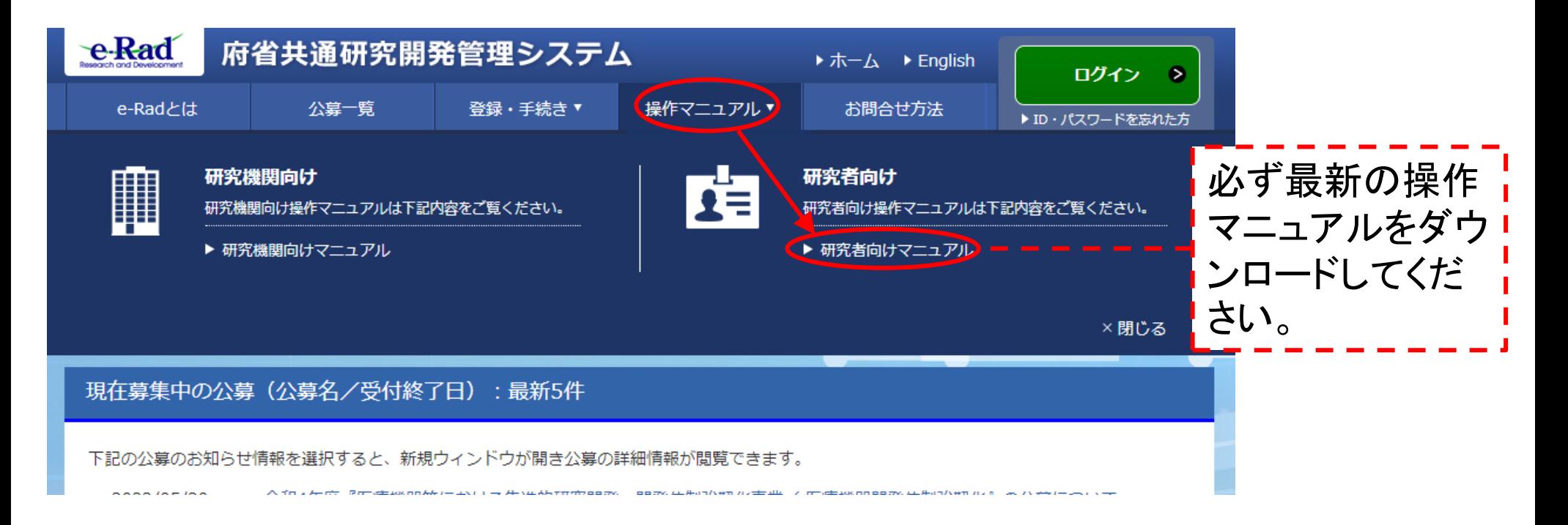

## 2-a. 手続きを始める前に③

● 研究者向け操作マニュアルページの利用規約、動作確認済み、FAQ等を

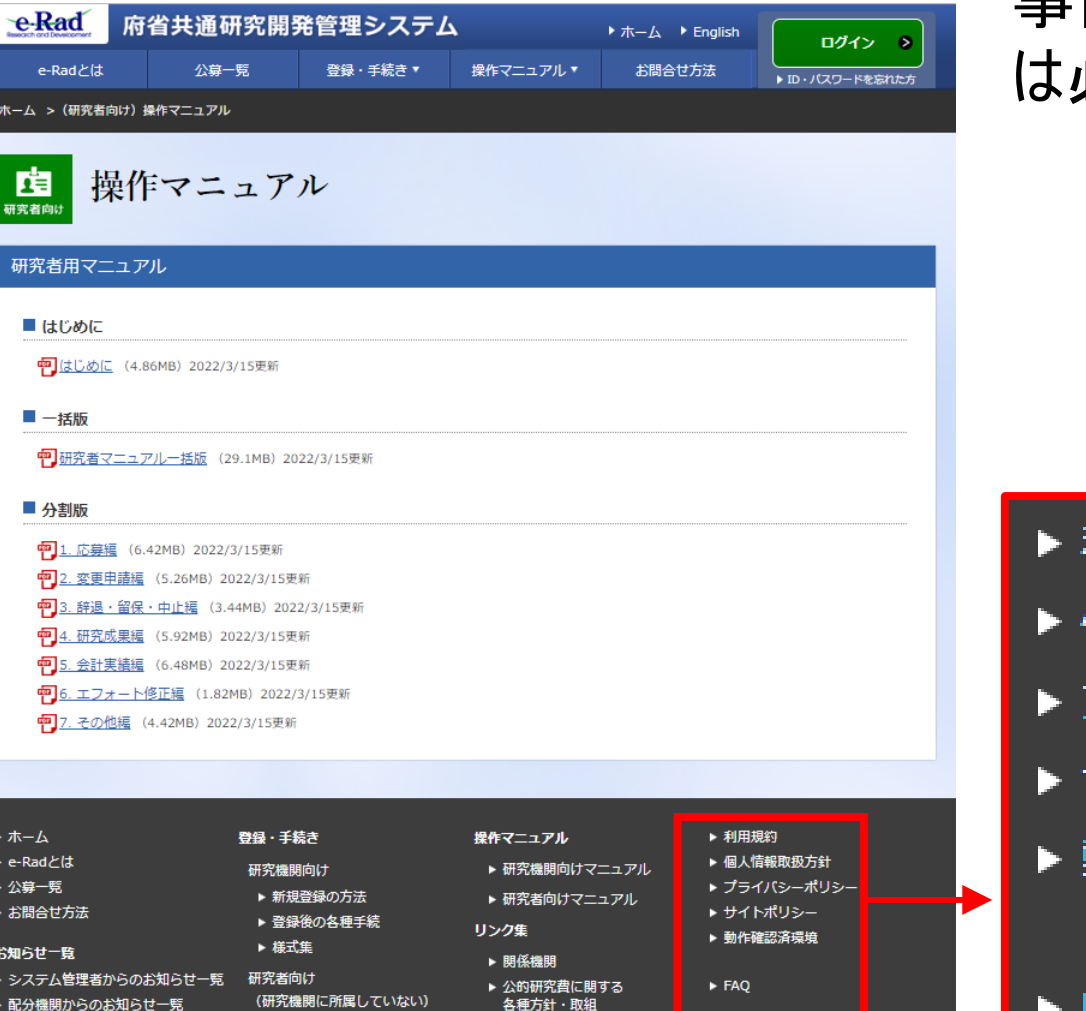

▶ 新規登録の方法 - 登録後の各種手続

### 事前にご一読ください。動作環境 は必ずご確認ください。

- 利用規約
- 個人情報取扱方針
- プライバシーポリシー
- サイトポリシー
- 動作確認済環境

### FAO

# 2-b. 研究開発提案書様式の取得

● 「研究開発提案書要約」等を本公募ウェブサイトか らダウンロード

<https://www.amed.go.jp/koubo/>

- ダウンロードした様式を元に「研究開発提案書」、「研究開発提案書要約」 等を作成
	- \*e-Radで応募を行う前までに作成しておいてください。
	- \*公募によって必要な書類が異なる場合があります。必要書類については公募要 領(15章 公募研究開発課題の概要)を必ずご参照ください。
- アップロードする前に、「研究開発提案書」等をPDF形式に変換
- その他、応募時に必要な書類がある場合は公募要領に準じてPDF形式に 変換ください。各PDFの結合が、必要な場合があります。
- 最大容量は 1ファイルあたり 15 MB未満(厳守)で作成

## 2-c. 応募の新規登録①

① e-Radにログインし、 トップ画面のメニューから、「新規応募」をクリック。

②「公開中の公募一覧」から検索条件を入力して検索ください。更に詳細 に絞りたい場合は「詳細条件表示」をクリックください

※公募名をよくご確認ください。

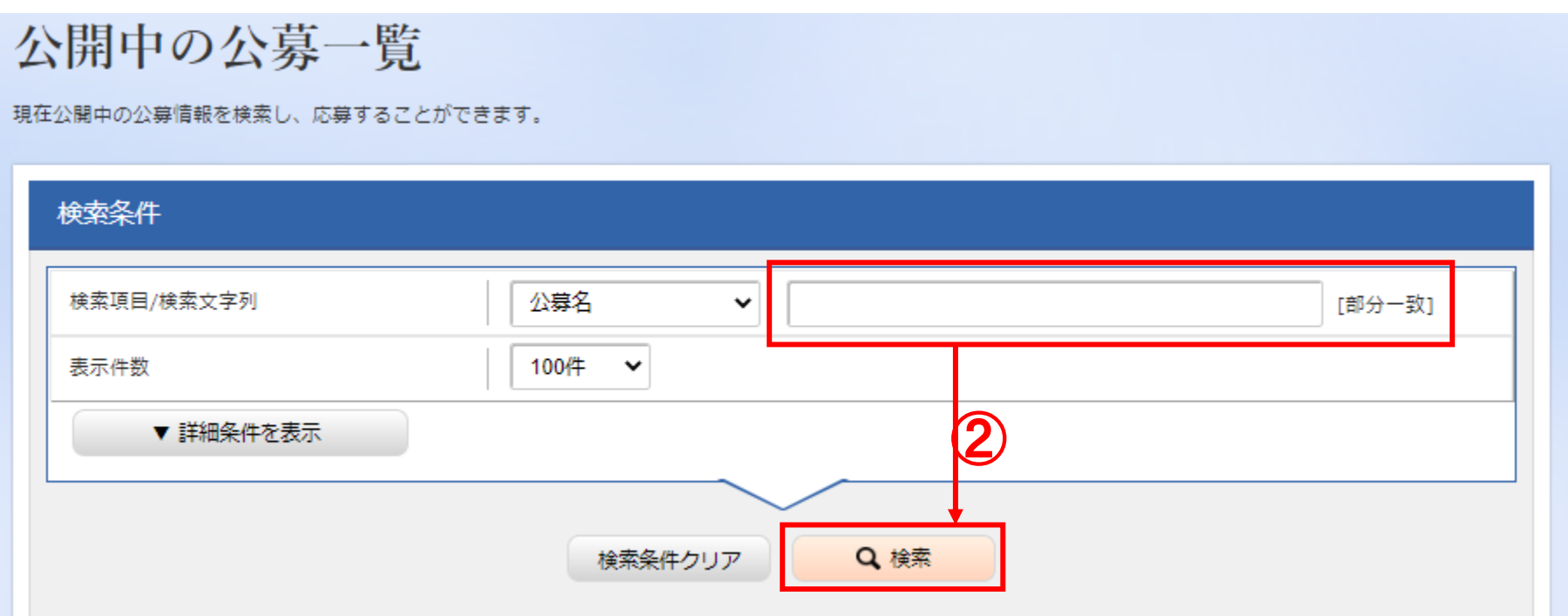

## 2-c. 応募の新規登録②

# 応募する公募の右端にある、「応募する」をクリック。 ※公募名をよくご確認ください。

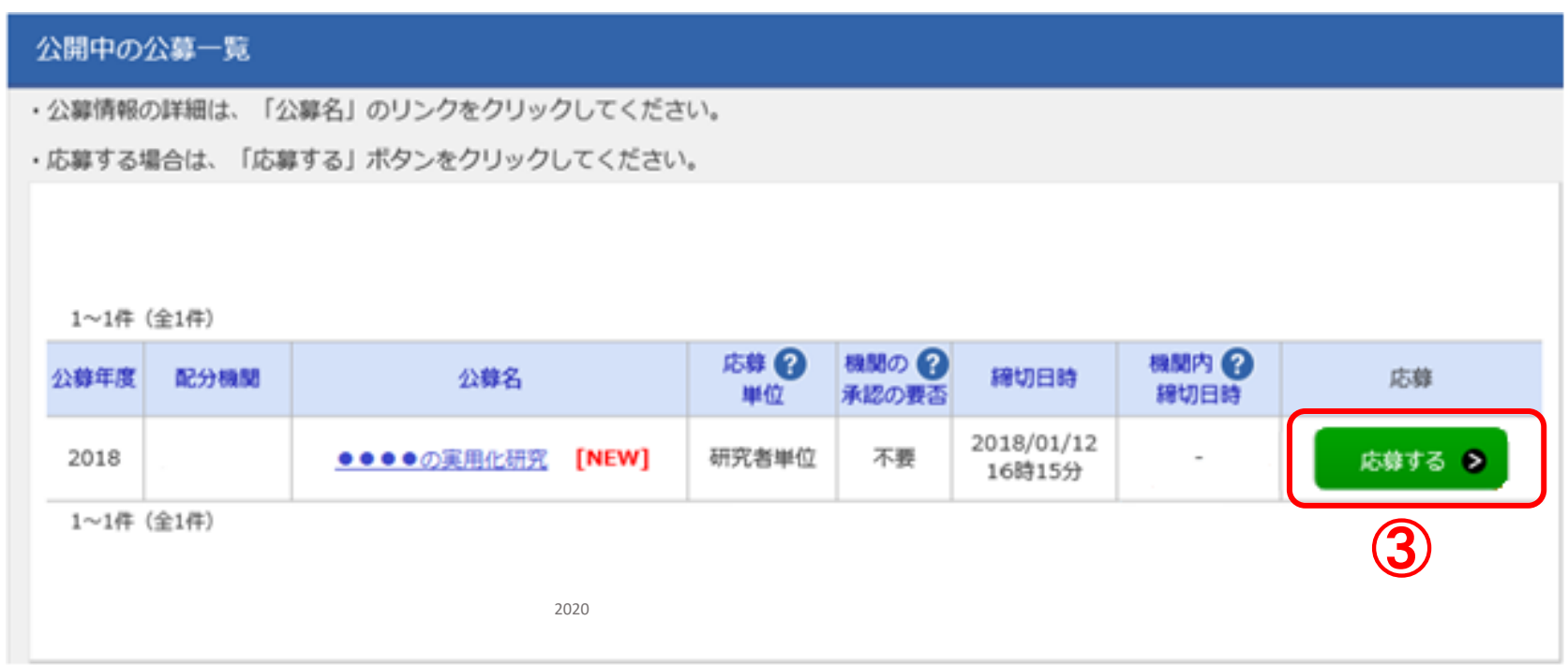

# 2-c. 応募の新規登録(注意事項)③ ①応募に当たっての注意事項を確認 ②「承諾して応募する」をクリック

#### 応募に当たっての注意事項  $\bigcirc$ 以下の注意事項をお読み、承諾した上で応募してください。 応募をする前にお読みください 1. 「応募単位」の区分によって研究者自身では応募できない場合があります。 公募には「応募単位」という区分があり、「研究者」と「研究機関」の2つの単位があります。 ※対象の公募の単位は、「公開中の公募一覧」面面(この面面の前の画面)の「応募単位」列で確認可能です。  $\frac{58}{400}$ 「研究者」製作の場合 公开年度 配分编辑 公共名 **URBONULBEHOCCUTBEY BERNHOODSCORE MRE** # 2020 COURA BRIDE 「研究機関」単位の場合  $^{0000}_{...}$ **APRIL** 研究病院の事務代表表が注解を行う公開であり、 2020 49次和信卡 研究者自身がらに等を行うことはできません。 ※「研究機関」単位の応募をする場合は、所属している研究機関の事務代表者もしくは事務分担者へお問い合わせください。 · PC等の利用環境の確認 パソコンのOS、プラウザ等が推量環境であることを確認の上で応募してください。 ※推奨環境以外でご利用の場合、予期せぬ不具合が生じる場合があります。 e-Radの推奨適売を確認はこちら ② **Q** Ro 承諾して応募する >

# 2-d. 応募情報の入力

● この画面では、応募を行うにあたって必要となる各種情報の入力を行います。 タブ構成となっており、それぞれのタブをクリックすることで、各種入力欄が表示されます。

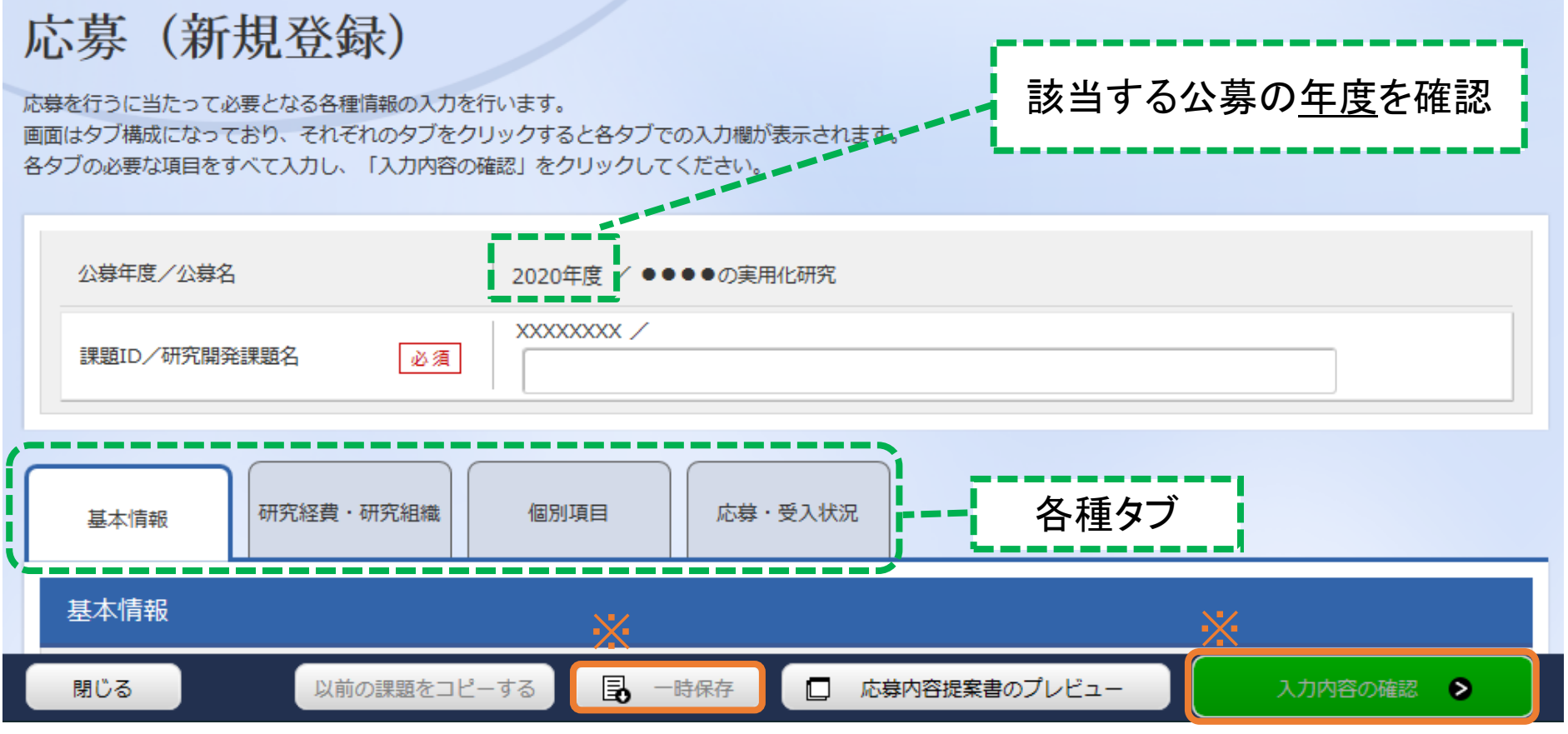

※入力内容の確認 : すべての項目の入力が完了し、応募課題の提出を行う場合、クリックします。  $_{\mathrm{11}}$ ※一時保存:クリックすることで、作成途中の状態で入力内容を保存できます。

# 2-d. 応募情報の入力【基本情報】タブ①

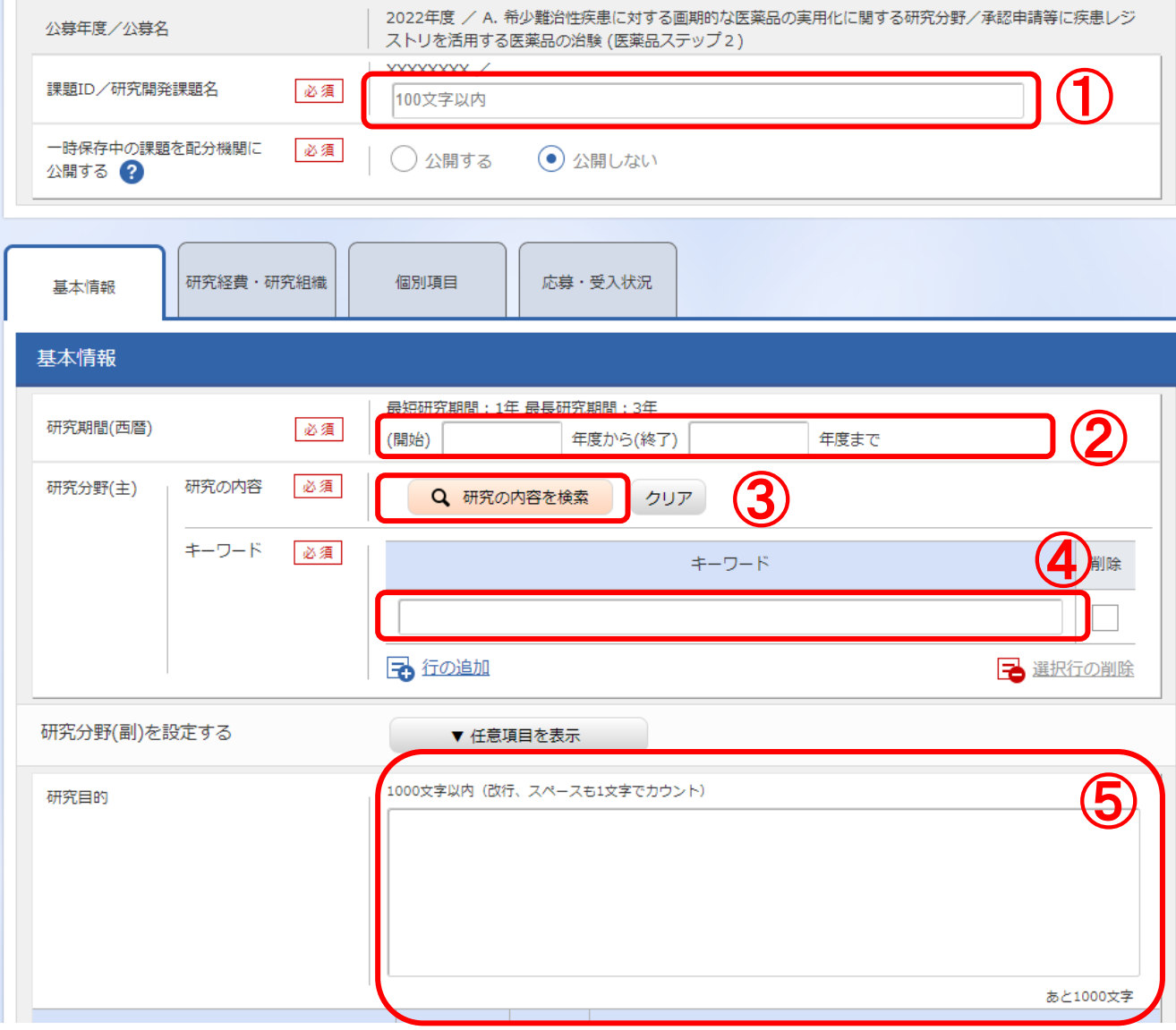

①研究開発課題名を 入力

②研究期間を入力(西 暦4桁)

③応募する課題に該当 する主な研究分野を検 索画面から設定

④応募する課題のキー ワードを入力

⑤応募する課題に該当 する主な研究分野(副) を③④と同様に入力

# 2-d. 応募情報の入力【基本情報】タブ②

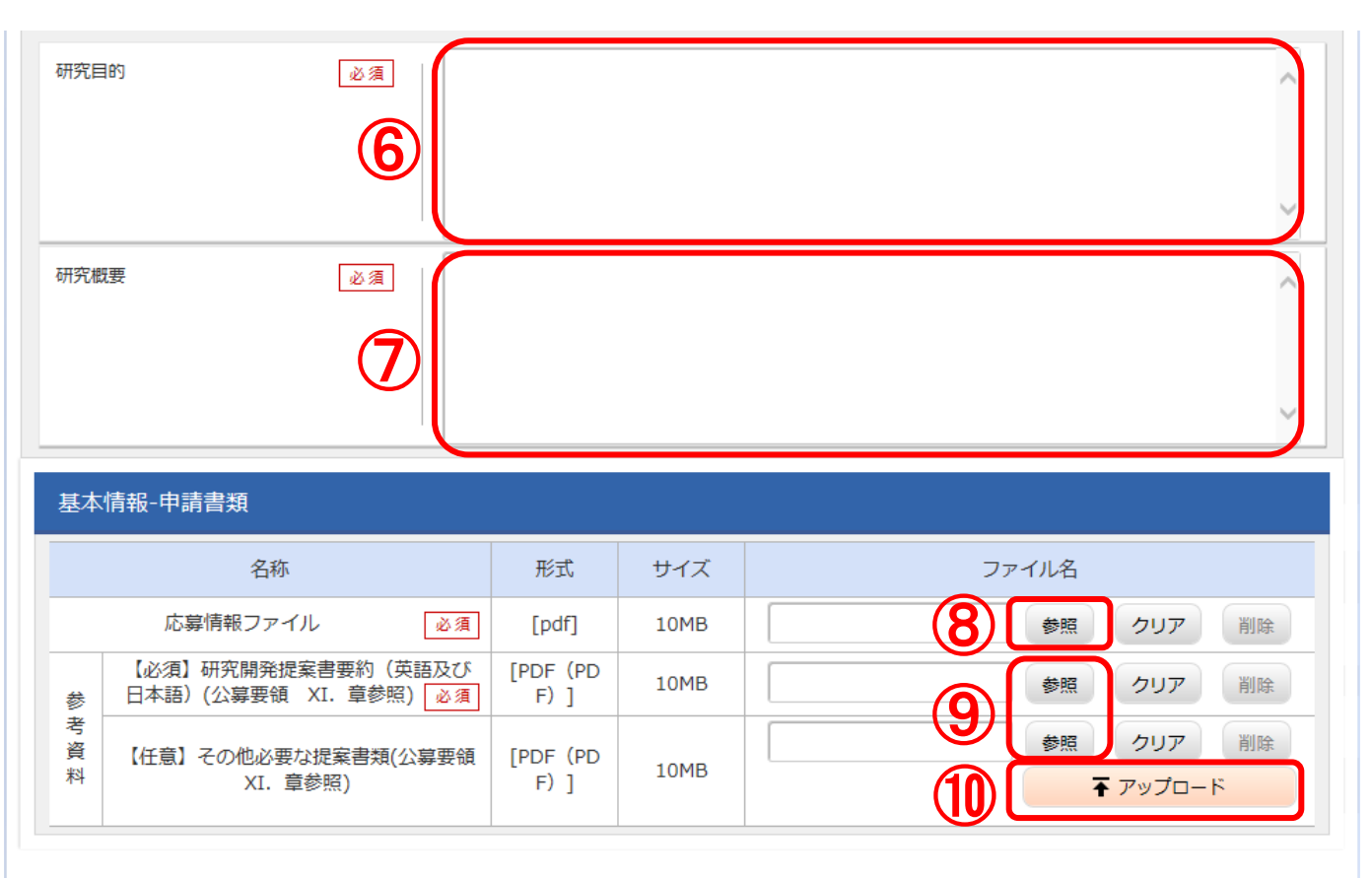

※添付できるファイルはPDF**のみ、15MB未満**です。 ※参照資料PDFは公募枠によって統合の必要な場合がありますので、 公募要領をご確認ください。

⑥「研究目的」は研究開 発提案書の研究目的の内 容を入力してください。

⑦「研究概要」は研究開 発提案書要約の「3. アブス トラクト(日本語)」に記載し た内容を入力してください。

⑧ 「参照」をクリックし、予 め作成した「研究開発提 案書」を選択

⑨「参照」をクリックし、予め 作成した該当書類に指定 されたファイル名付けて選択

⑩ 「アップロード」をクリックし てください。

## 2-d. 応募情報の入力【研究経費・研究組織】タブ①

①研究経費の「2.年度別経費内訳」に「直接経費」 「間接経費」を年度ごとに入力 ※間接経費は直接経費の30%以下としてください。

※研究開発費の規模は各年度によって上限額が異なる場合がありますので、公募要領をご確認ください。 ②研究期間が12頁②で入力した期間(年度)が表示されていることを確認してください。

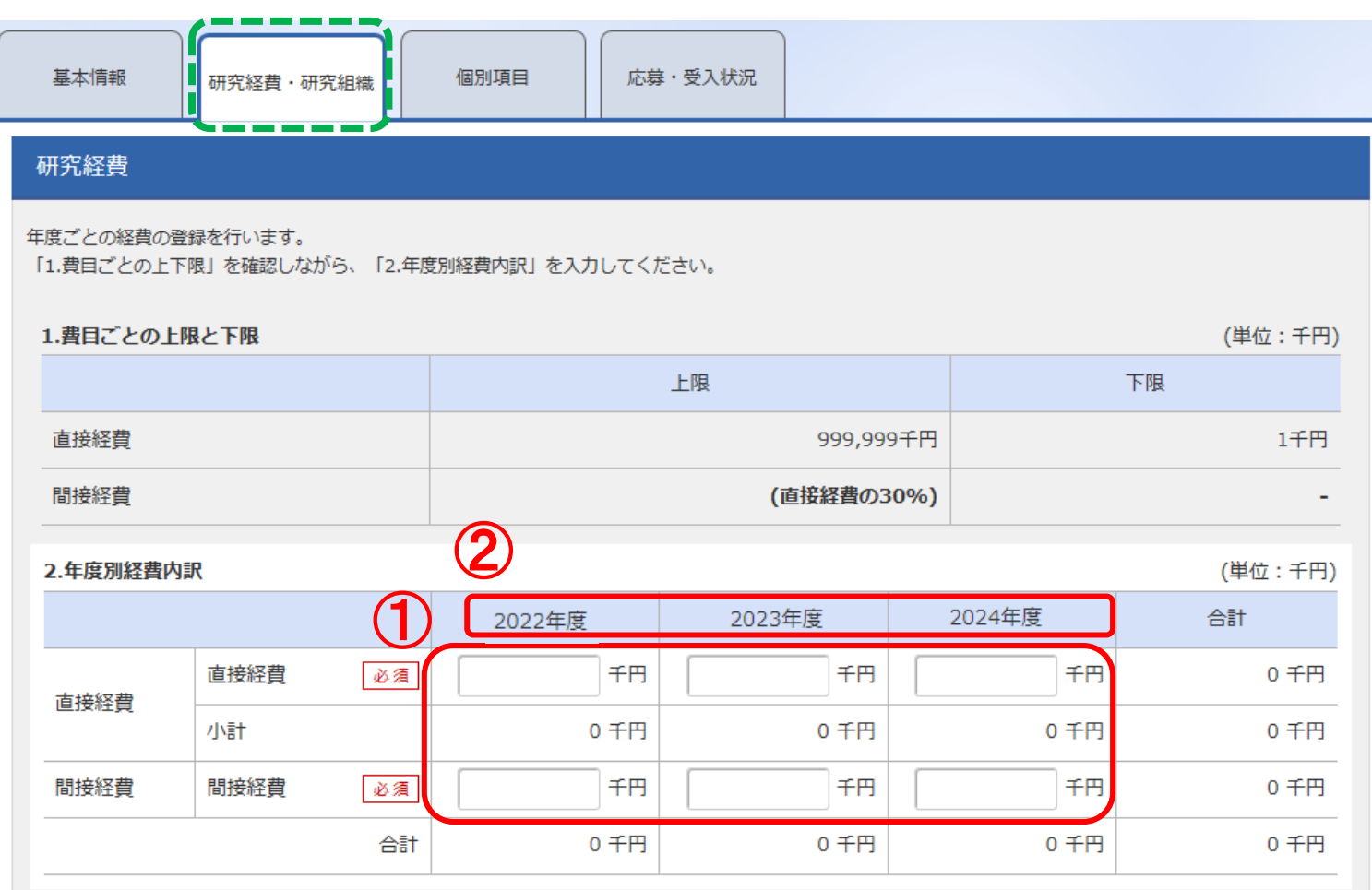

# 2-d. 応募情報の入力【研究経費・研究組織】タブ②

#### 研究組織

#### 1.申請額 (初年度) の入力状況

「1.申請額(初年度)の入力状況」を確認しながら、「2.研究組織情報の登録」の各費目を入力してください。 ここで入力した各費目の金額の計は、上記の「研究経費」の「2.年度別経費内訳」で入力した各費目の初年度の金額と一致するように入力してください。

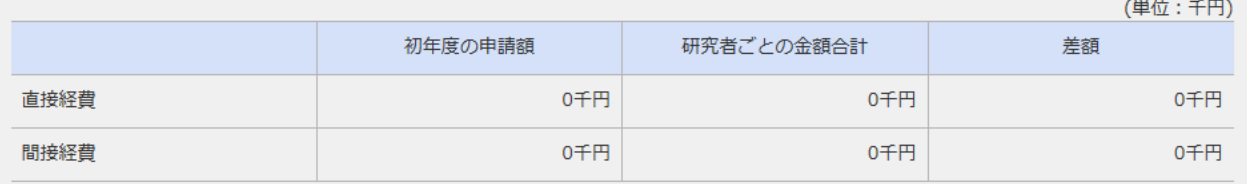

#### 2.研究組織情報の登録

課題に参加するメンバーと、研究メンバーごとの研究経費初年度を入力してください。研究経費は、上の表の「研究者ごとの金額合計」に反映されます。

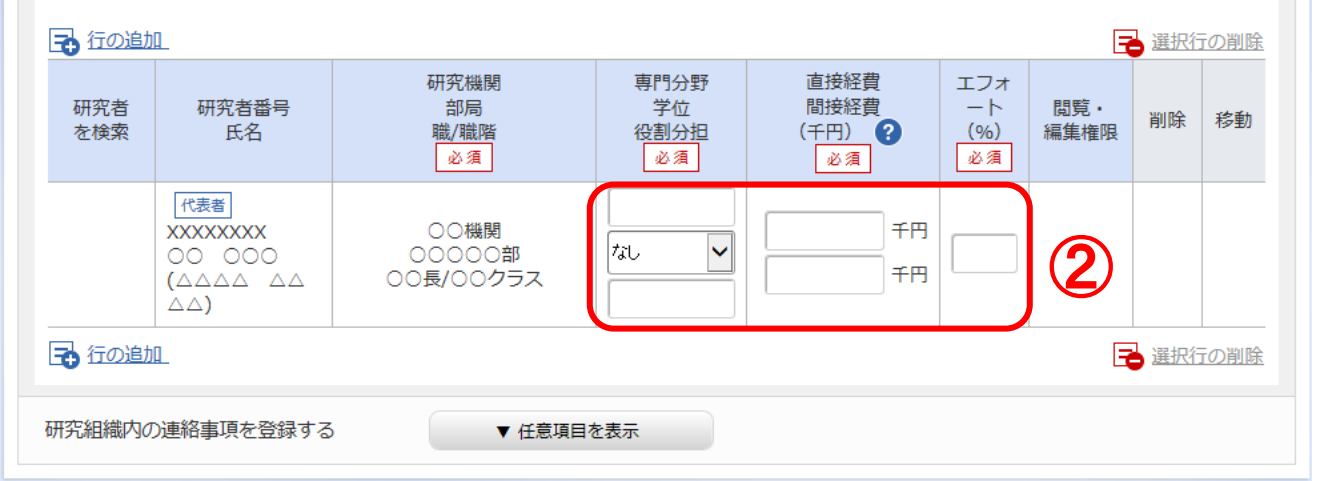

②研究組織の 「2.研究組織 情報の登録」に、研究代表 者の以下の情報を入力してく ださい。

- ・専門分野
- ・役割分担
- ・初年度の経費
- ・エフォート

(公募枠によっては研究代表 者のエフォート率を採択条件 にしている場合があります。 公募要領をよく確認し、e-Radのエフォート率は提案書 のエフォート欄と一致させてく ださい。 <sup>15</sup>

# 2-d. 応募情報の入力【研究経費・研究組織】タブ③

#### 研究組織

#### 1.申請額 (初年度) の入力状況

「1.申請額(初年度)の入力状況」を確認しながら、「2.研究組織情報の登録」の各費目を入力してください。 ここで入力した各費目の金額の計は、上記の「研究経費」の「2.年度別経費内訳」で入力した各費目の初年度の金額と一致するように入力してください。

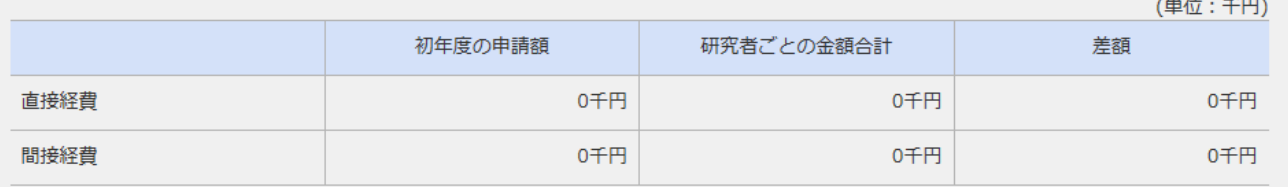

#### 2.研究組織情報の登録

課題に参加するメンバーと、研究メンバーごとの研究経費初年度を入力してください。研究経費は、上の表の「研究者ごとの金額合計」に反映されます。

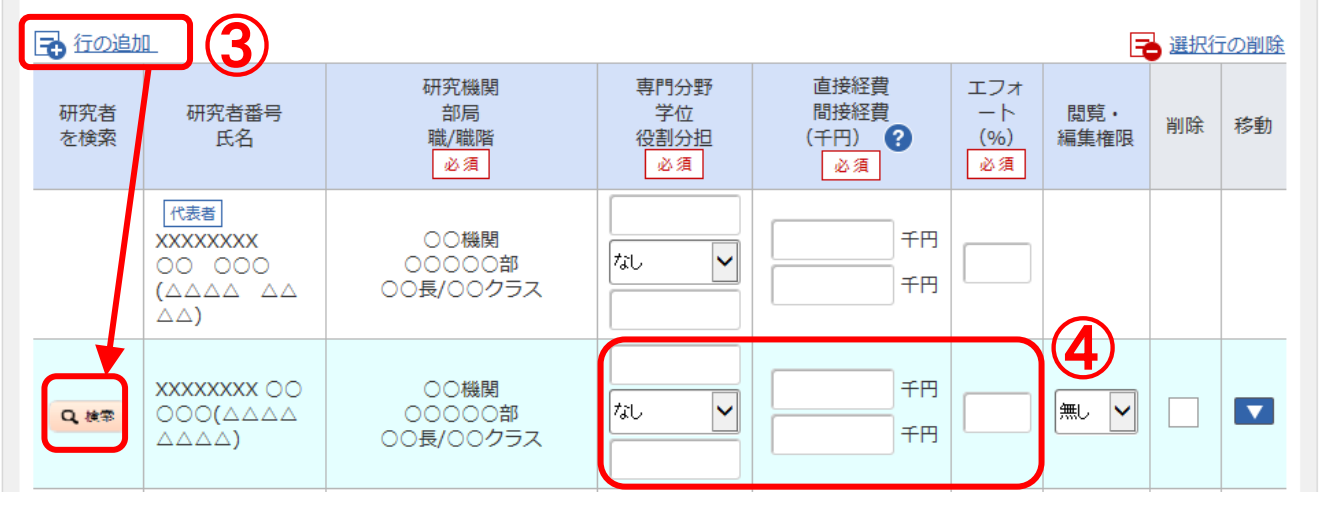

③研究分担者を追加する には、「行の追加」をクリック し、検索ボタンから設定

④研究分担者について、 以下の情報を入力してくだ さい。

- ・専門分野
- ・役割分担
- ・初年度の経費

・エフォート

(研究分担者はすべて入力 し、記載内容は提案書と 一致させてください)

# 2-d. 応募情報の入力【研究経費・研究組織】タブ④

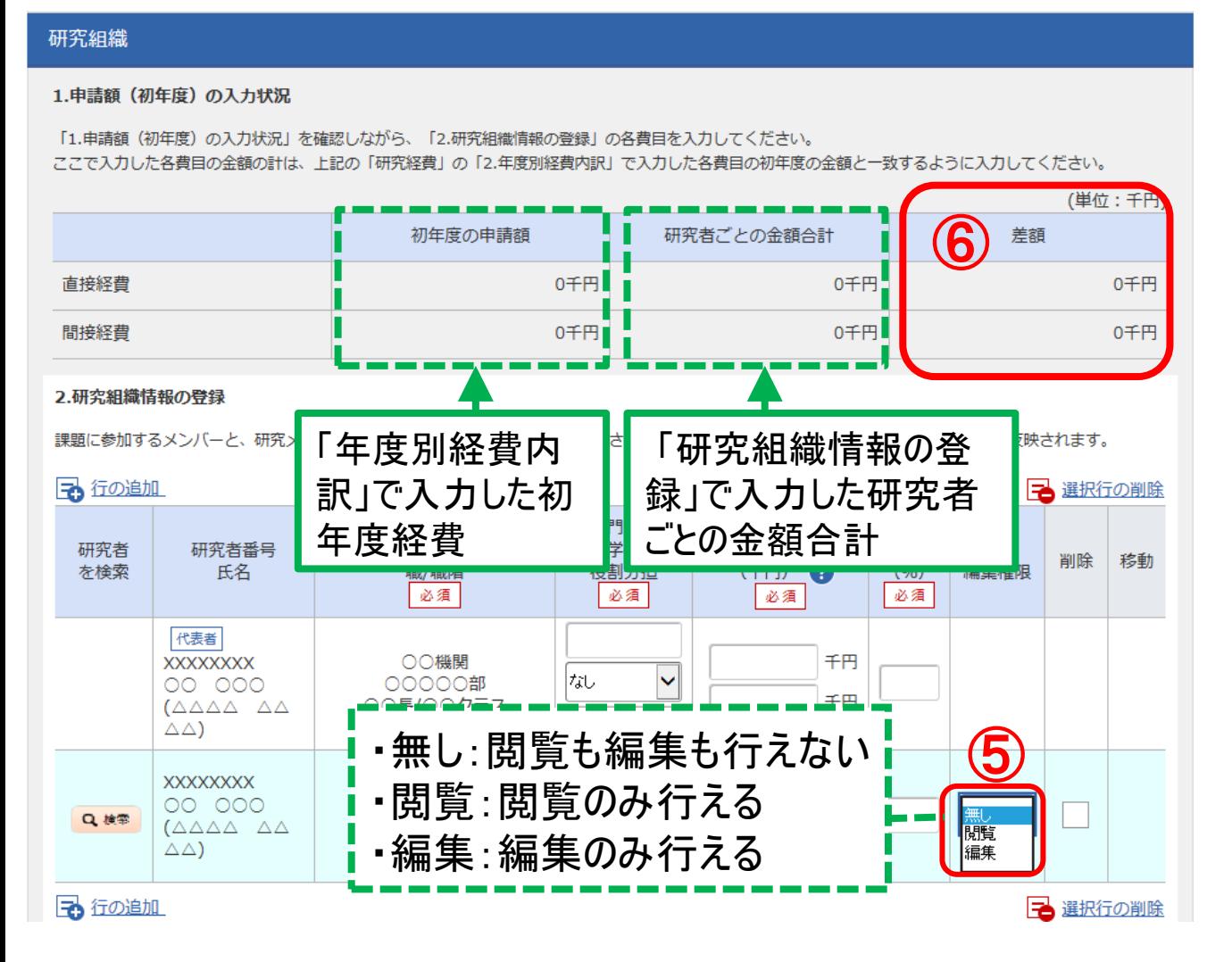

⑤研究分担者ごとに、「閲 覧・編集権限」を設定。

⑥「年度別経費内訳」で入 力した初年度経費と、 「研 究組織情報の登録」で入力 した研究者ごとの金額合計 が一致していることを確認し てください。

# 2-d. 応募情報の入力【個別項目】タブ①

①「協力企業・導出先企業名1」に、該当企業がある場合は企業名を入力、 無い場合は「無し」と入力(必須)、複数ある場合は企業名2以降の欄に入力。 ※企業名は利益相反マネジメントに利用しますので、研究に関与する協力企業 並びに導出先企業(予定を含む)はすべて記載してください。

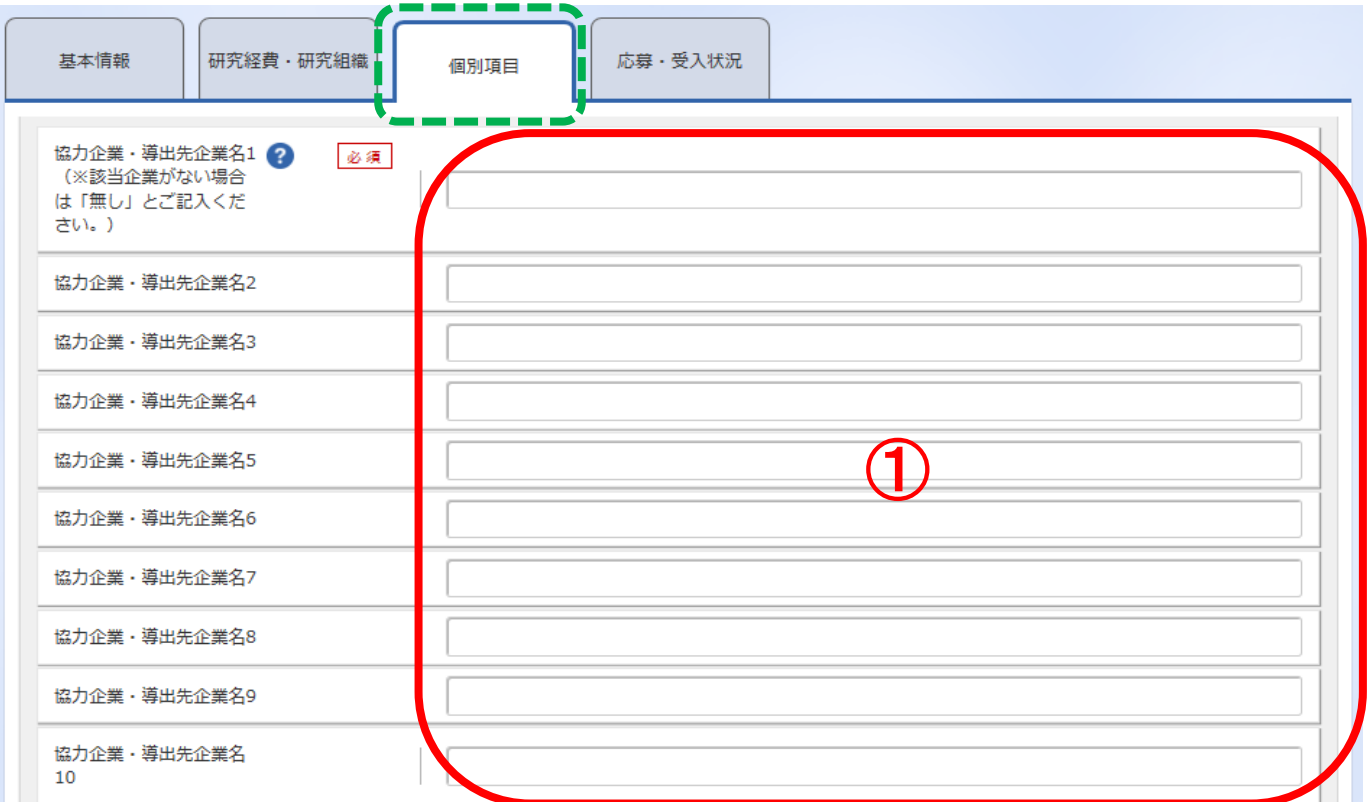

2-d. 応募情報の入力 【個別項目】タブ② 「疾患分野」、「小児/成人」の該当項目にチェックを入れてください(必須)。

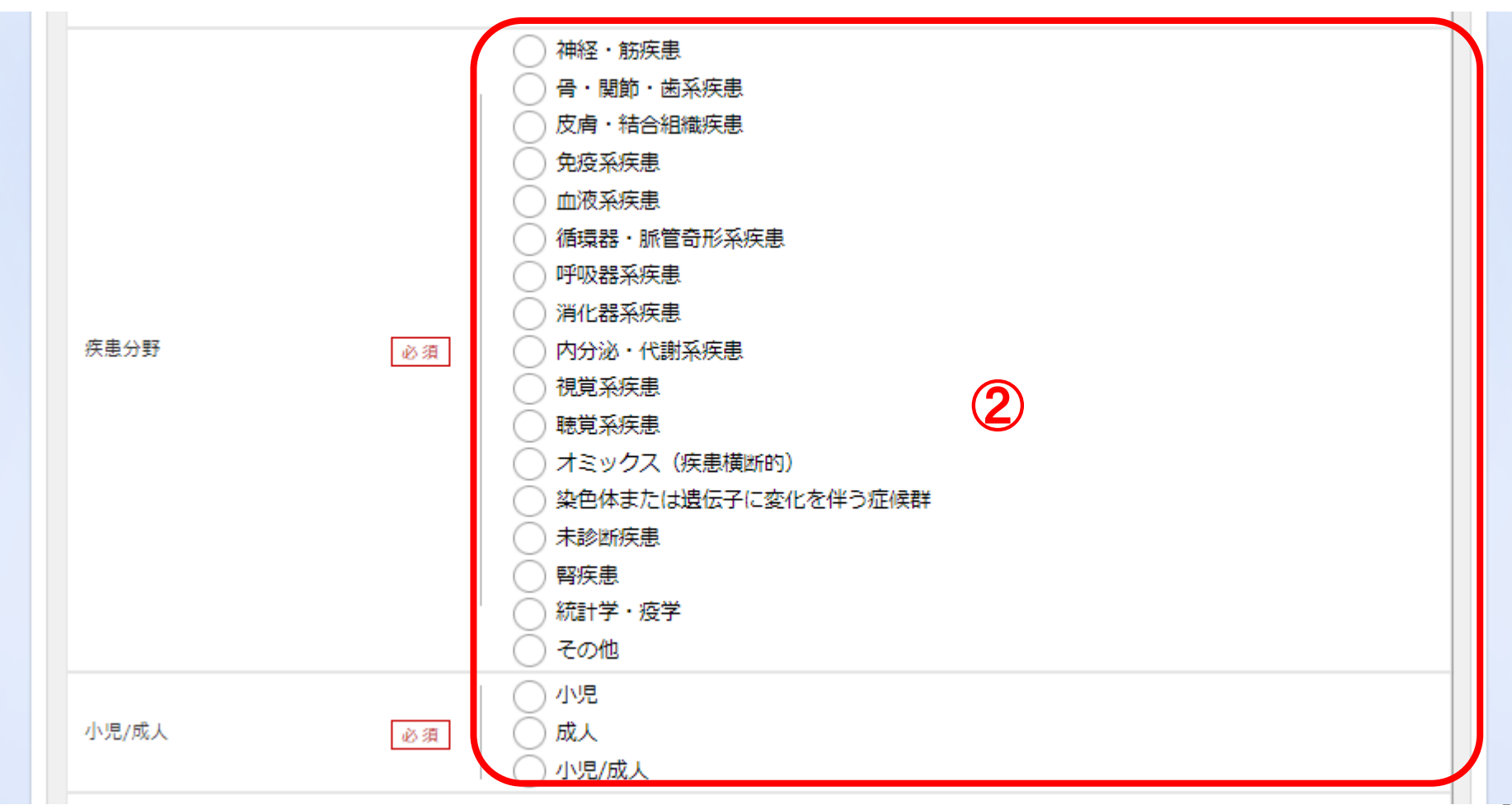

# 2-d. 応募情報の入力【個別項目】タブ③

【個別項目タブ】

③研究代表者連絡先(郵便番号、住所、E-mail、電話番号)を入力(必須) ※こちらに入力された連絡先に各種通知が発信されるため正確に記載してください。 e-radの記載と提案書が一致しているか確認ください。

※メールアドレスが複数ある場合は、メールアドレス1に通知を発信します。

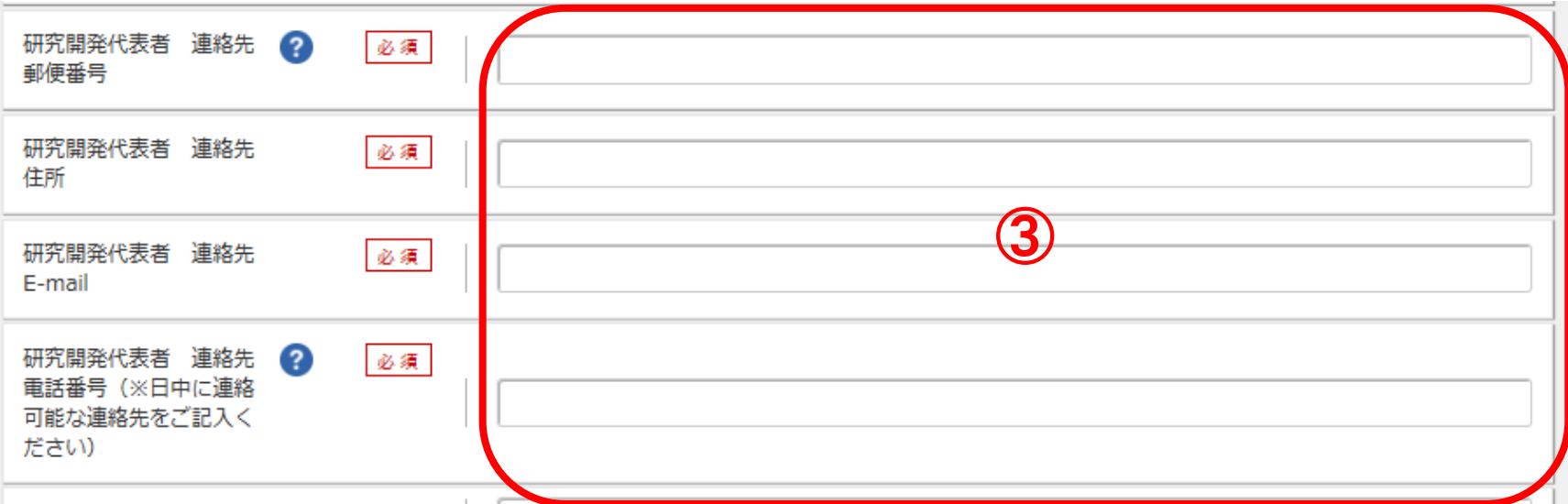

# 2-d. 応募情報の入力【個別項目】タブ④

【個別項目タブ】

④研究の対象となる疾患名を明記してください(必須)。対象疾患名は最大 4つまで記入可です。

⑤複数ある場合は、優先する対象疾患1つを選択し最上段④へ記載ください。 それ以外は下段の欄⑤へ記載ください。

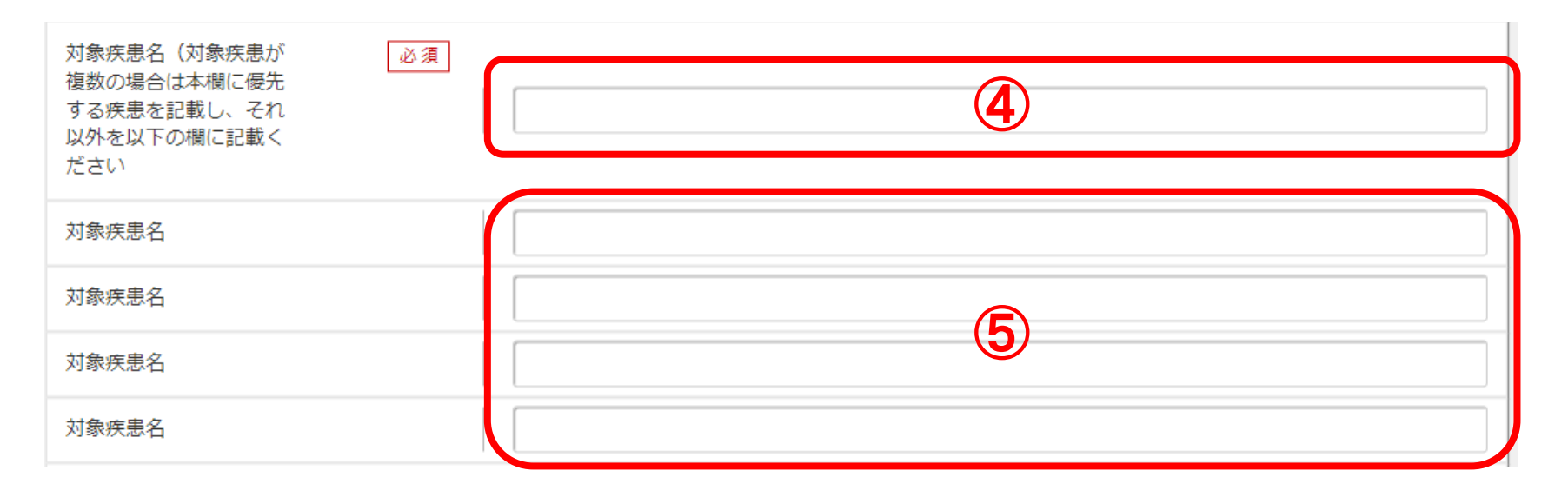

### 【個別項目タブ】 2-d. 応募情報の入力【個別項目】タブ⑤

⑥ 20頁の④、⑤に記載した対象疾患について、あてはまるものをいずれか1つを選択ください。 ⑦ 20頁の④、⑤に記載した対象疾患に指定難病を含む場合は記載例に従い告知番号を記入してく ださい。対象疾患がすべて指定難病以外の場合は0(ゼロ)を記入ください。

<記載例> 3/104※半角スラッシュでつないでください。

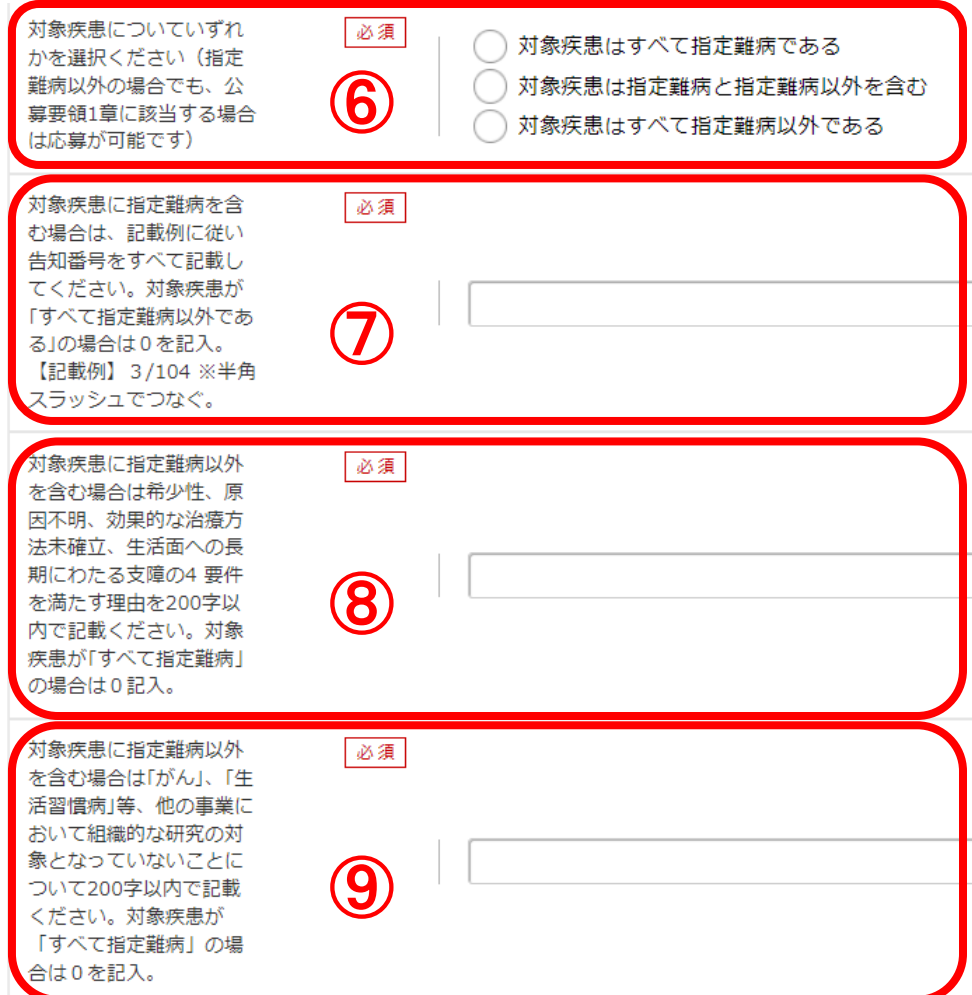

⑧ ⑥で対象疾患が「指定難病と指定難病以 外を含む」、「すべて指定難病以外」を選択した 場合は、指定難病以外の対象疾患が本事業 の支援対象としている4要件を満たす理由を200 字以内で記載ください(必須)。

⑥で「対象疾患がすべて指定難病である」を 選択した場合は、この欄は0(ゼロ)を記入くださ  $\mathsf{U}_\circ$ 

⑨ ⑥で対象疾患が「指定難病と指定難病以 外を含む」、「すべて指定難病以外」を選択した 場合は、指定難病以外の対象疾患が、「がん」 「生活習慣病」「精神疾患」等、他の事業にお いて組織的な研究の対象となっていないことにつ いて記載ください(必須)。

⑥で「対象疾患がすべて指定難病である」を 選択した場合は、この欄は0(ゼロ)を記入くださ  $\mathsf{L}_{\lambda_{\alpha}}$ 

# 2-d. 応募情報の入力(入力内容の確認)

● すべての項目を入力したら、この応募課題の内容の確認を行います。

「入力内容の確認」ボタンをクリックし、入力された情報を確認してください。

● 研究インテグリティに係る情報をe-Radに登録することが必要です。本登録が 完了していないとe-Radにて応募を完了することが出来ません。分担者を含むすべ ての共同研究者が対象ですので、未実施の方は早急にご対応ください。

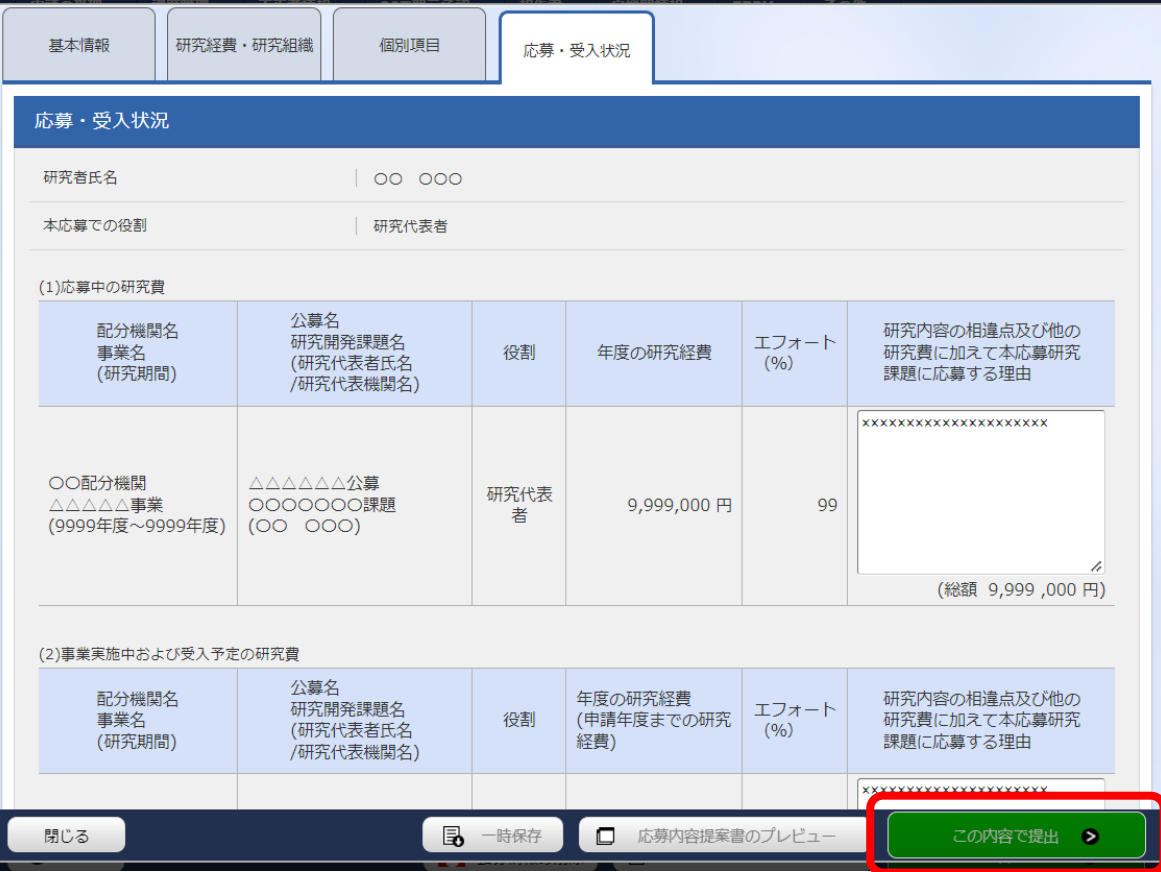

# 2-d. 応募情報の入力(応募課題の提出)

● 入力内容を確認したら「この内容で提出」ボタンをクリックし、応募課題を 所属機関に申請します。

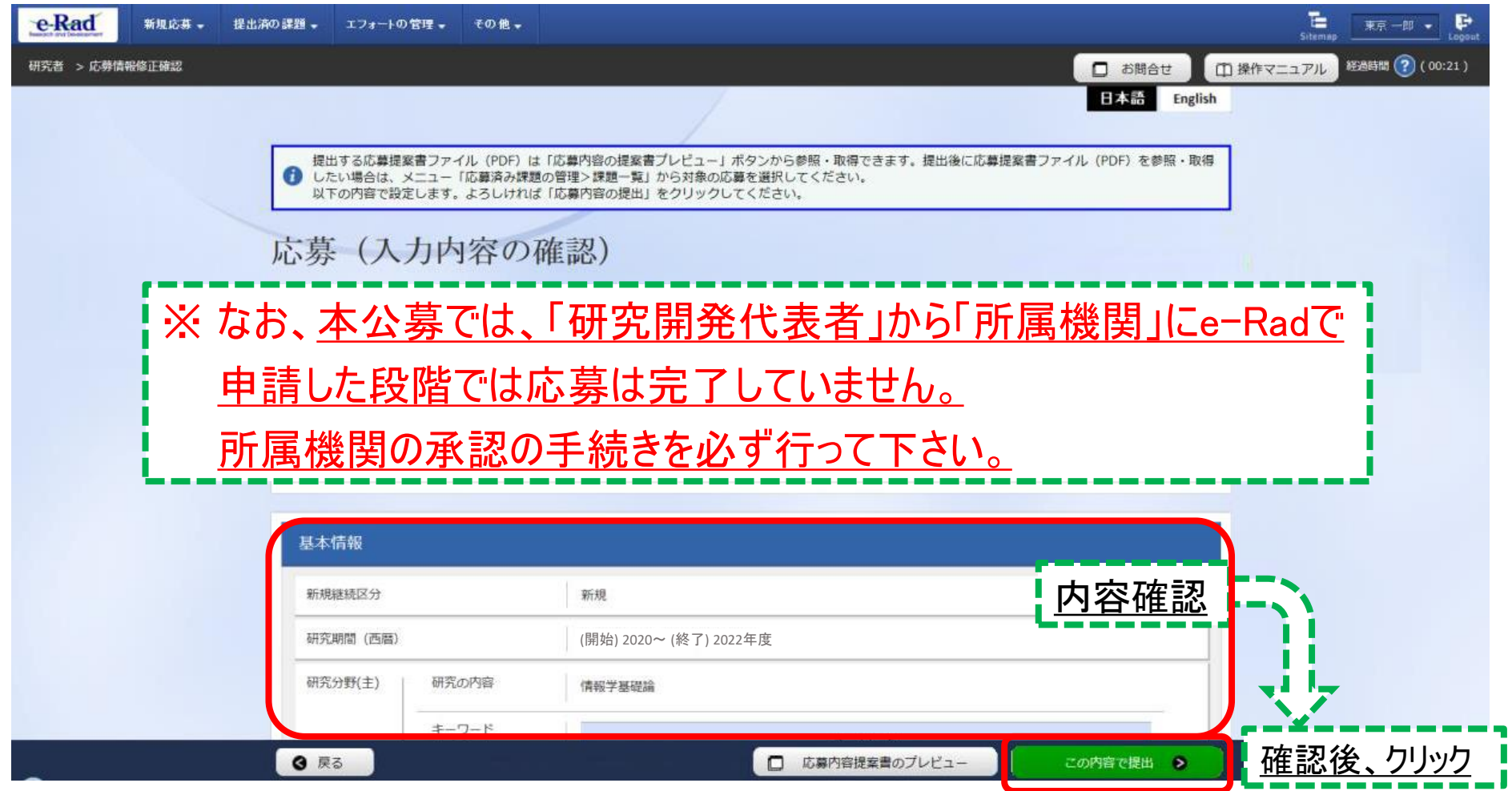